# Интерфейс пользователя (U22)

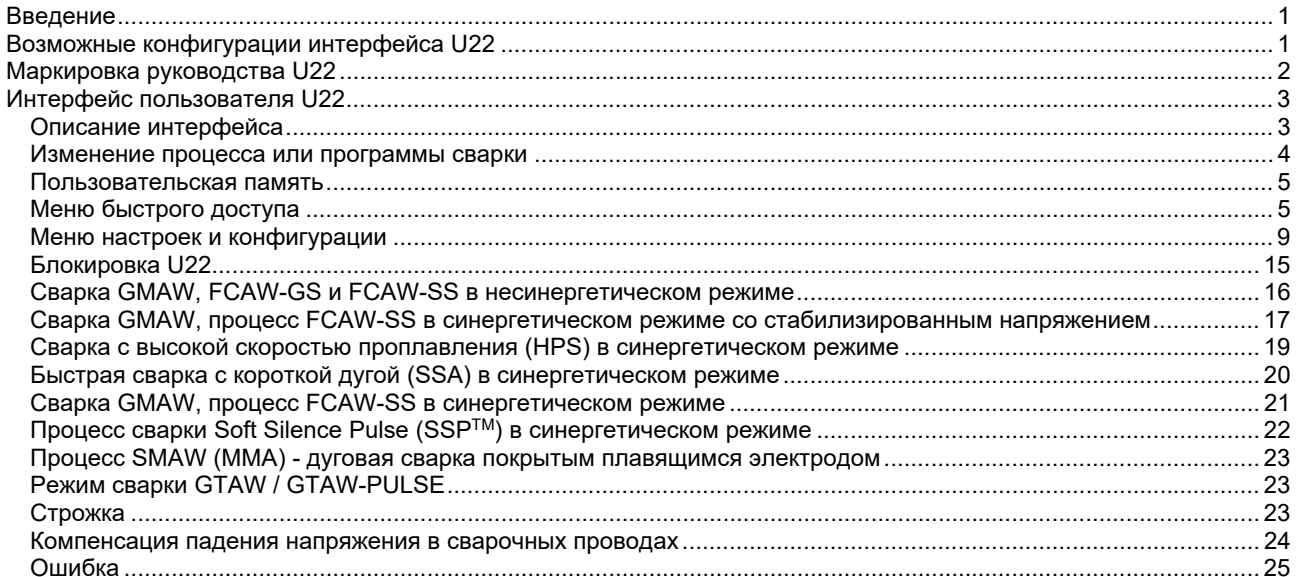

**RUSSIAN** 

# **Введение**

**Пользовательский интерфейс U22** используется для связи между устройством и пользователем. Интерфейс U22 представляет собой стандартную панель с быстрым и легким доступом к наиболее часто используемым параметрам сварки. Два регулятора и две кнопки обеспечивают простоту и быстроту пользования и выбора параметров. Панель содержит яркие светодиодные дисплеи, показывающие сварочное напряжение и ток во время сварки или значения параметров во время настройки.

Этот интерфейс работает со следующим оборудованием:

- **Серия POWERTEC®**
- **Серия SPEEDTEC®**
- **Серия DIGISTEEL**
- **Серия CITOSTEEL**
- **Серия Flextec®**
- **Механизмы подачи проволоки.**

# **Возможные конфигурации интерфейса U22**

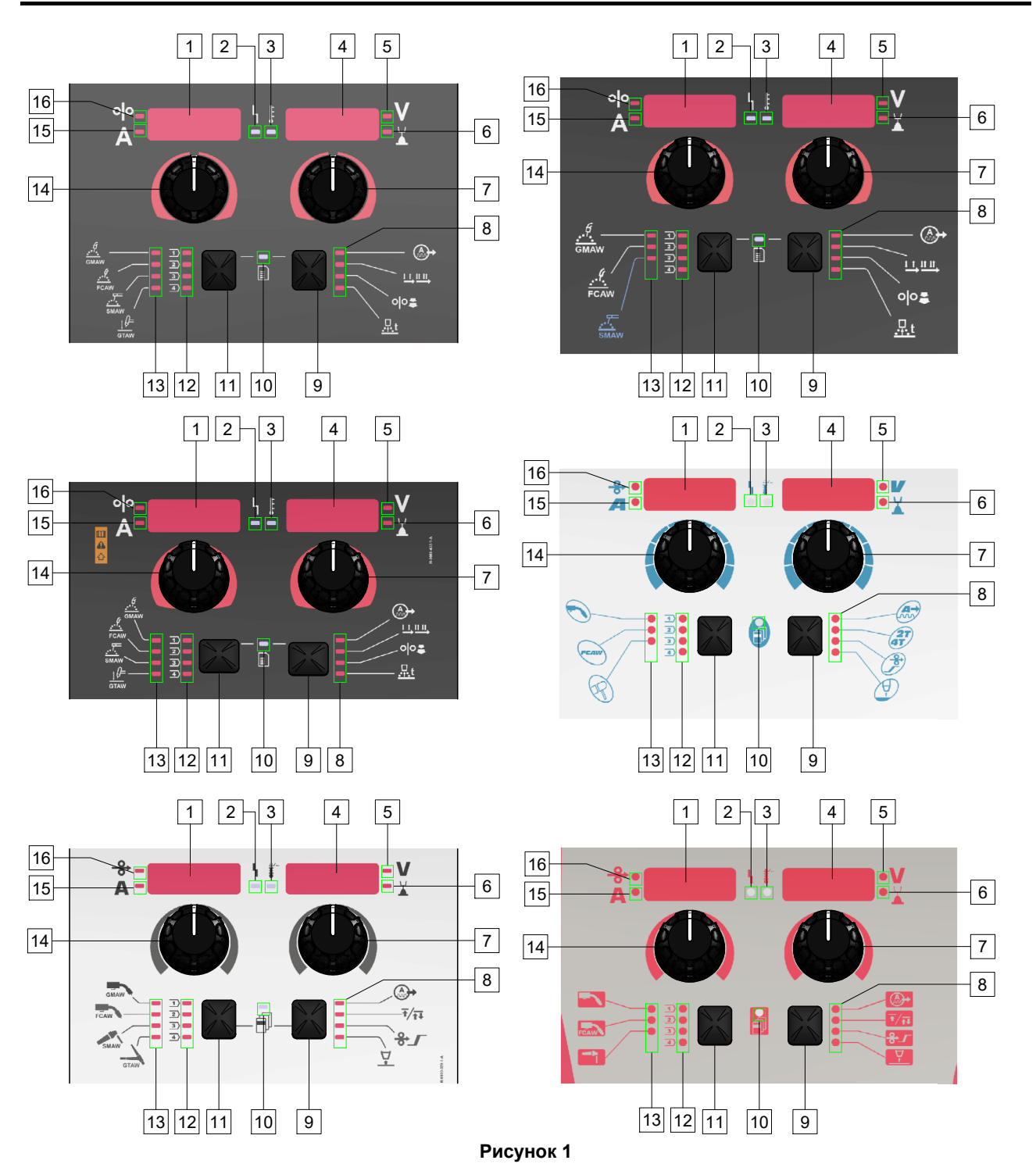

# **Маркировка руководства U22**

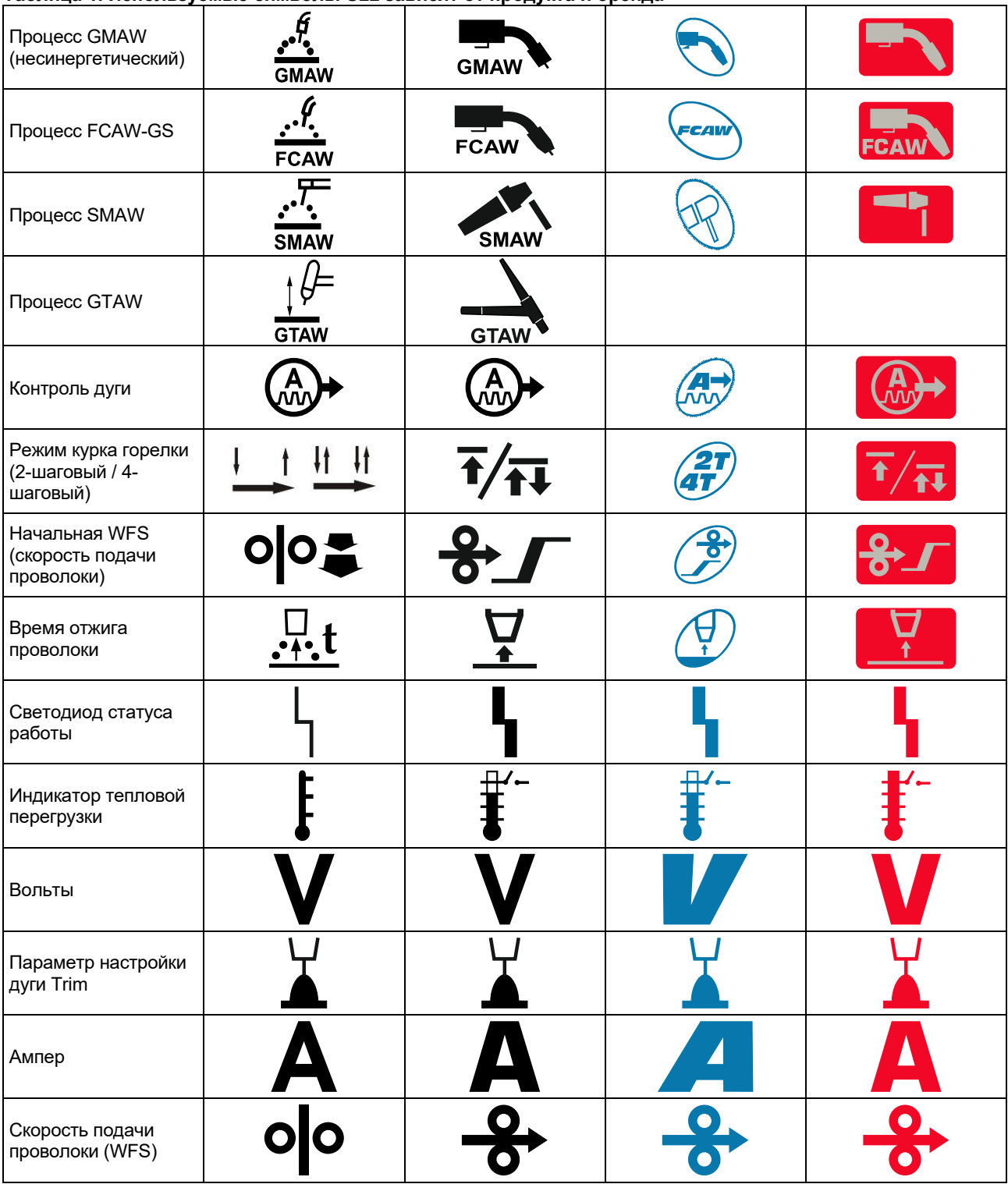

**Таблица 1. Используемые символы U22 зависят от продукта и бренда**

# **Описание интерфейса**

- 1. Левый дисплей: Показывает скорость подачи проволоки или сварочный ток. Во время сварки показывает фактическое значение сварочного тока.
- 2. Светодиод статуса работы: Двухцветная лампочка, указывающая на системные ошибки. При нормальном режиме функционирования горит зеленым светом. Условия ошибки приведены в Таблице 2.

**Примечание:** Индикатор состояния мигает зеленым светом до одной минуты при первом включении машины. При включении источника питания аппарату могут потребоваться около 60 секунд для подготовки к сварке. Это нормальная ситуация, связанная с инициализацией аппарата.

#### **Таблица 2**

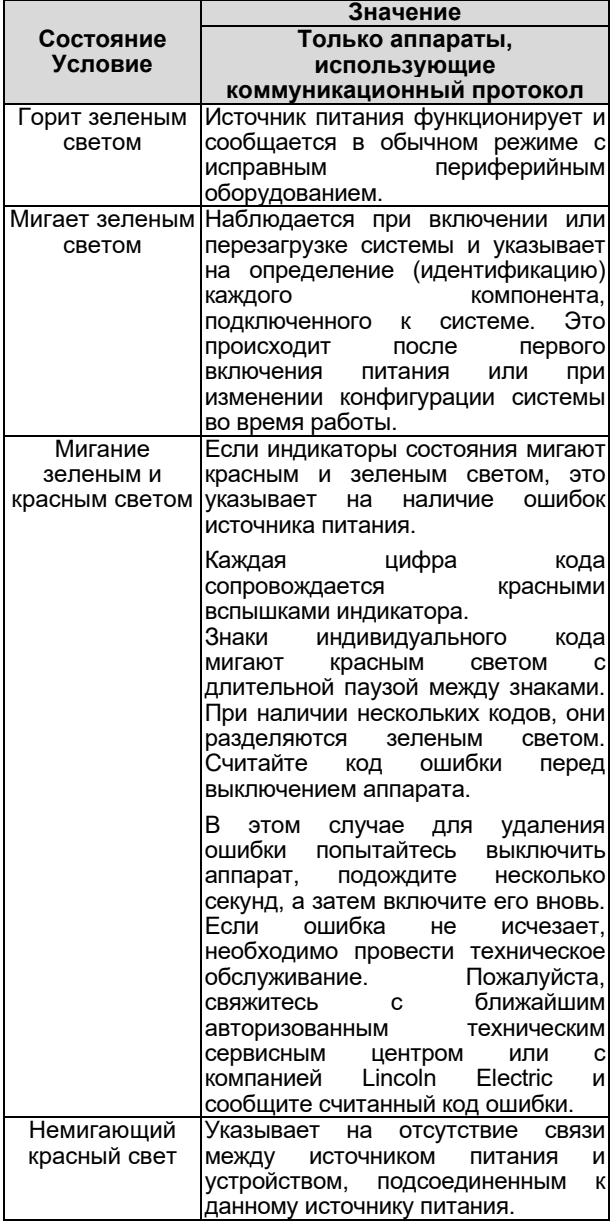

- 3. Индикатор тепловой перегрузки: указывает на то, что аппарат перегружен, или на недостаточное охлаждение.
- 4. Правый дисплей: В зависимости от источника питания и программы сварки показывает сварочное напряжение в вольтах или значение длины дуги. Во время сварки показывает фактическое значение сварочного напряжения.
- 5. Светодиодный индикатор: Информирует о том, что значение на правом дисплее указано в вольтах, во время сварки мигает, а на дисплее отображается измеренное напряжение.
- 6. Светодиодный индикатор: Информирует, что значение на правом дисплее относится к длине дуги (Trim). Длину дуги можно регулировать в диапазоне от 0,50 до 1,50. 1,00 – номинальное значение.
- 7. Правый регулятор: Регулирует значения на правом дисплее.
- 8. Светодиодный индикатор: Меню быстрого доступа.
- 9. Правая кнопка: Включает функции выбора, изменения и настройки параметров сварки. Меню быстрого доступа.
- 10. Светодиодный индикатор: Указывает, что активно меню настроек и конфигурации.
- 11. Левая кнопка: Включает:
	- Проверку номера активной программы. Для проверки номера программы, нажмите левую кнопку один раз.
	- Изменение процесса сварки.
- 12. Индикаторы сварочных программ (с возможностью изменения): В пользовательской памяти могут быть сохранены четыре пользовательские программы. Светящийся светодиод указывает на активность программы.
- 13. Индикаторы сварочных программ (без возможности изменения): Светодиод указывает на активность программы для несинергетического процесса. См. Таблицу 3.
- 14. Левый регулятор: Регулирует значения на левом дисплее.
- 15. Светодиодный индикатор: Показывает, что значение на левом дисплее в амперах, во время сварки мигает, а на дисплее отображается измеренный ток.
- 16. Светодиодный индикатор: Информирует, что скорость подачи проволоки отображается на левом дисплее.

# **Изменение процесса или программы сварки**

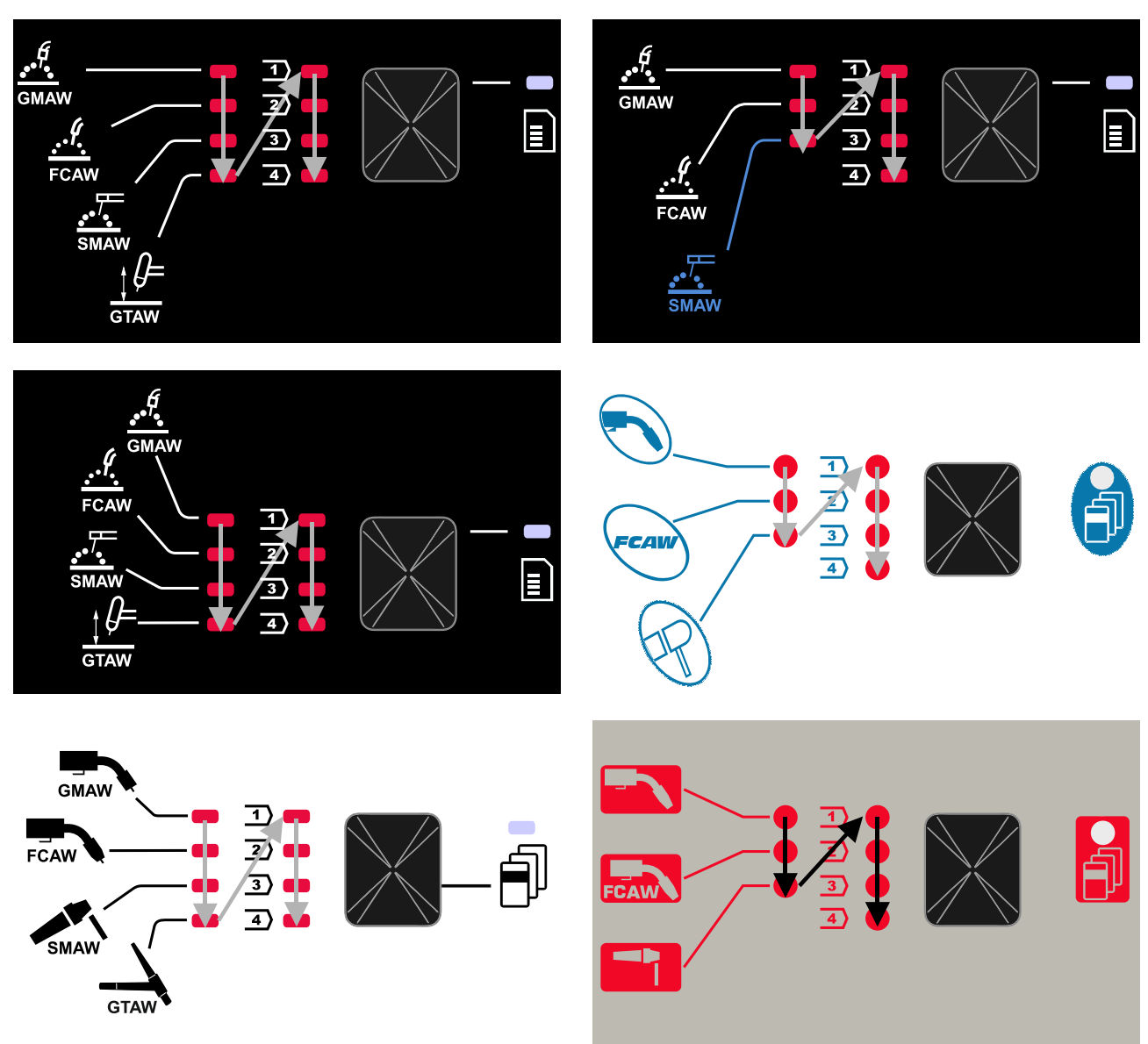

**Рисунок 2 Графическая конфигурация зависит от продукта и бренда.** 

**Таблица 3. Неизменяемые программы сварки**

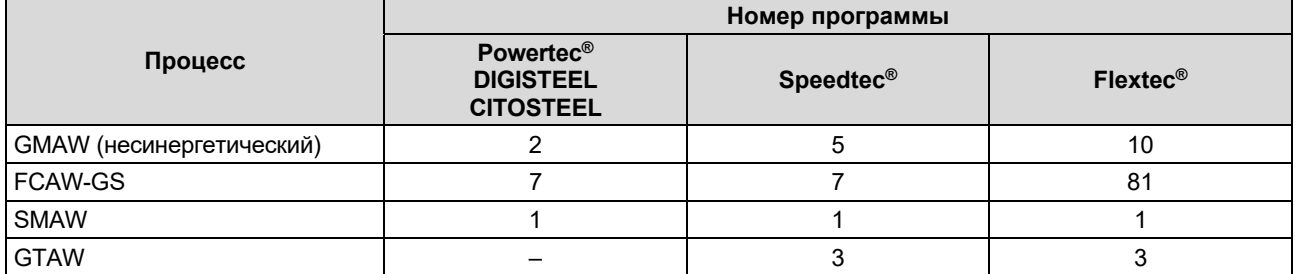

**Примечание:** Список доступных программ зависит от источника питания. Если источник питания не поддерживает одну из неизменяемых программ, светодиод, указывающий на эту программу, не загорается.

Можно быстро вызвать из памяти одну из семи или восьми программ сварки. Три / четыре программы являются фиксированными и не могут быть изменены – Таблица 3.

Четыре программы могут быть изменены и записаны в одну из четырех ячеек пользовательской памяти. По умолчанию в пользовательской памяти хранится первая доступная программа сварки. Чтобы использовать программу сварки, отличную от<br>фиксированной программы сварки, программа фиксированной программы сварки, сначала должна быть сохранена в памяти пользователя.

**Примечание:** Список доступных программ сварки зависит от источника питания.

Для изменения процесса сварки / программы сварки:

- Нажмите левую кнопку [11]. «Pr» отображается на левом дисплее [1], а фактический номер программы – на правом [4].
- Снова нажмите левую кнопку [11], индикатор программ сварки (12 или 13) перейдет к следующей программе в последовательности, показанной на Рисунке 2.
- Нажимайте левую кнопку [11], пока светодиодный индикатор (12 или 13) не покажет нужную программу сварки.

**Примечание:** После перезапуска аппарат запоминает последнюю выбранную программу сварки и ее параметры.

#### **Пользовательская память**

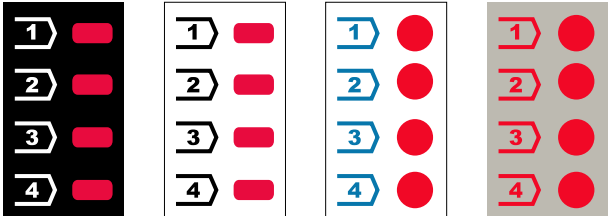

**Рисунок 3. Графическая конфигурация зависит от продукта и бренда.** 

Только четыре программы сварки могут быть сохранены в пользовательской памяти.

Настройки по умолчанию: в пользовательской памяти хранится первая доступная программа сварки.<br>Примечание: в пользовательской

**Примечание:** в пользовательской памяти сохраняется только номер программы сварки. Параметры сварки не сохраняются в пользовательской памяти.

Чтобы записать программу сварки в пользовательскую память:

- Левой кнопкой [11] выберите номер ячейки пользовательской памяти (1, 2, 3 или 4) – загорится светодиодный индикатор [12] выбранной ячейки.
- Нажмите и удерживайте левую кнопку [11], пока светодиодный индикатор [12] не начнет мигать.
- С помощью правого регулятора [7] выберите программу сварки.
- Чтобы сохранить выбранную программу, нажмите и удерживайте левую кнопку [11], пока светодиодный индикатор не перестанет мигать. **Примечание:** Список доступных программ зависит от источника питания.

### **Меню быстрого доступа**

Меню быстрого доступа содержит:

- Контроль дуги
- Режим курка горелки (2-шаговый / 4-шаговый )
- Скорость подачи проволоки при предварительной подаче электрода до начала сварки
- Время отжига проволоки

Меню быстрого доступа обеспечивает доступ к параметрам сварочной дуги, а также к параметрам начала и окончания процесса сварки в соответствии с Таблицами 4 и 6.

Чтобы войти в меню (основное меню):

- Нажимайте правую кнопку [9], пока светодиодный индикатор [8] не подсветит нужный параметр.
- Задайте нужное значение параметра правым регулятором [7]. Установленное значение автоматически сохраняется.
- Значение параметра отображается на правом дисплее [4].
- Нажмите правую кнопку [9] для перехода к следующему параметру.
- Нажмите левую кнопку [11] для выхода.

#### $\langle \mathbf{l} \rangle$  внимание

Доступ к меню невозможен во время сварки или в случае неисправности (индикатор состояния [2] не горит зелёным светом).

Доступность параметров в меню быстрого доступа зависит от выбранной программы / режима сварки.

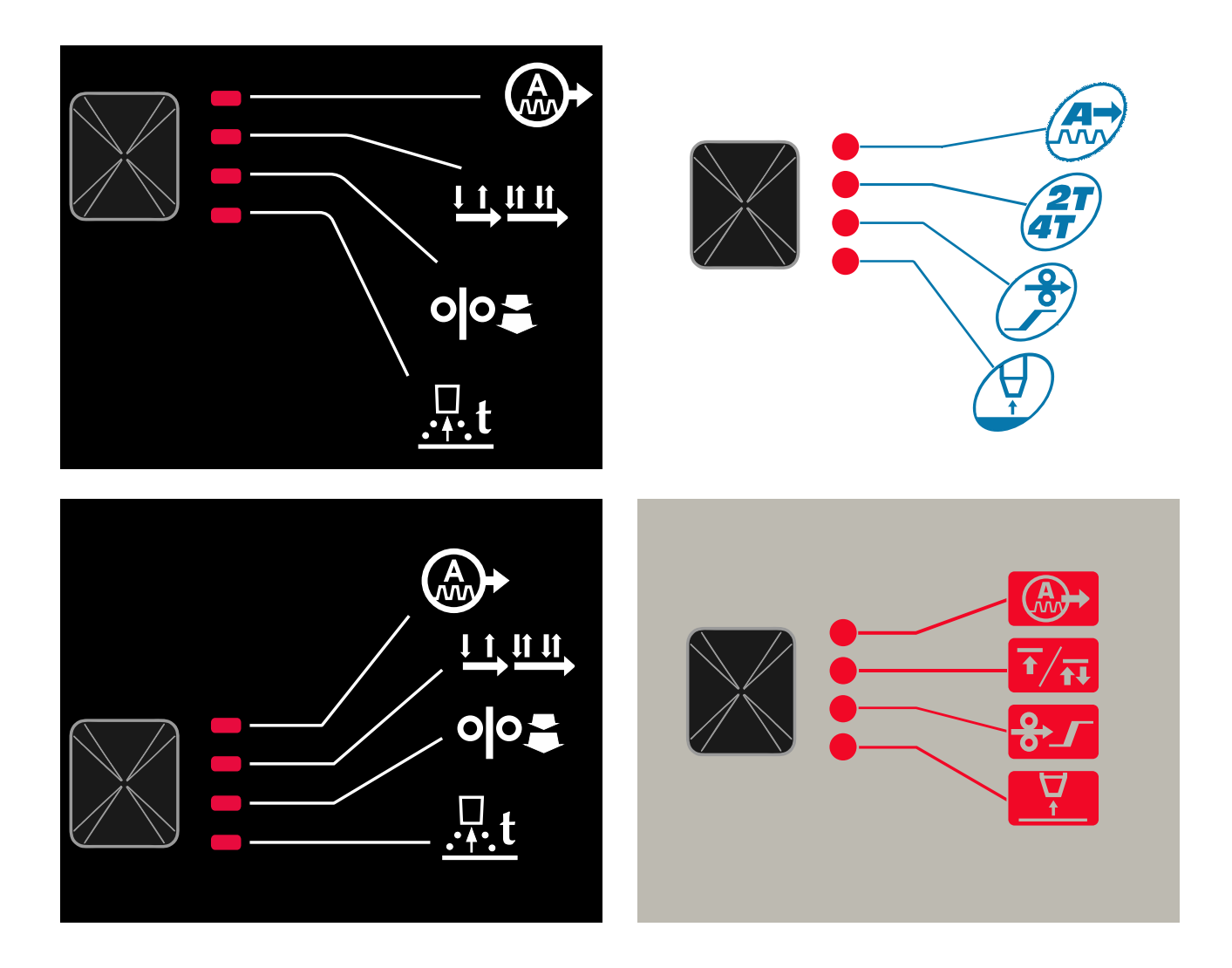

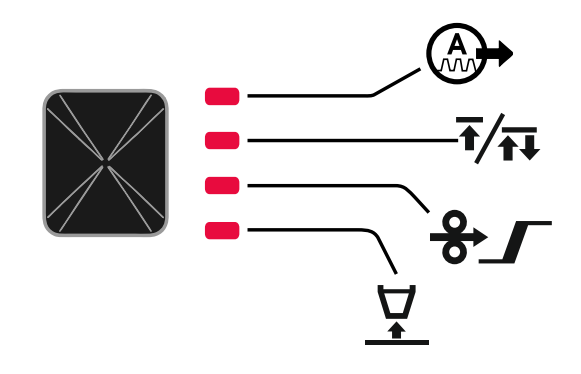

**Рисунок 4. Меню быстрого доступа - графическая конфигурация зависит от продукта и бренда.** 

#### **Таблица 4 Элементы управления дугой**

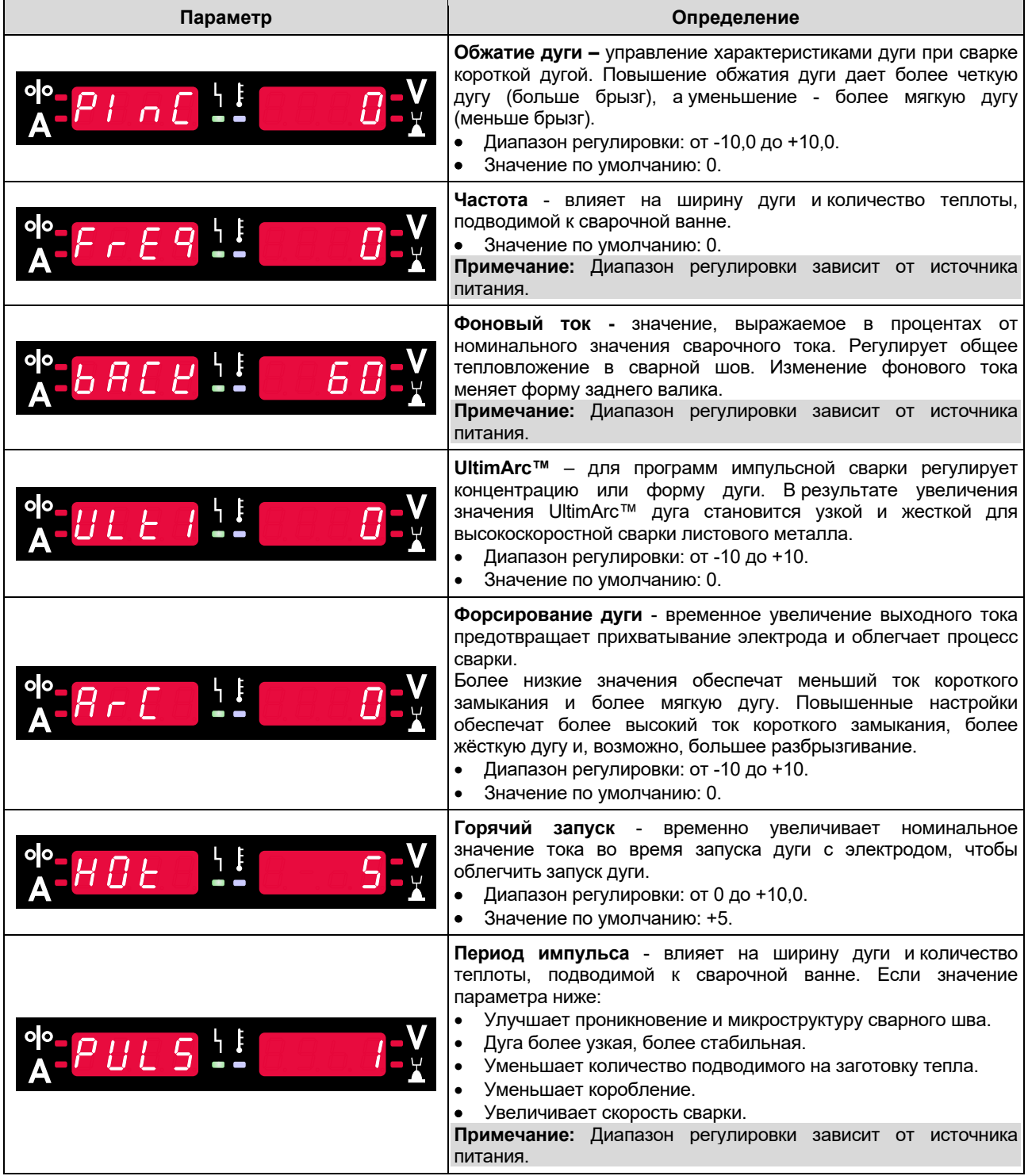

# **Таблица 5 Параметры начала и окончания процесса**

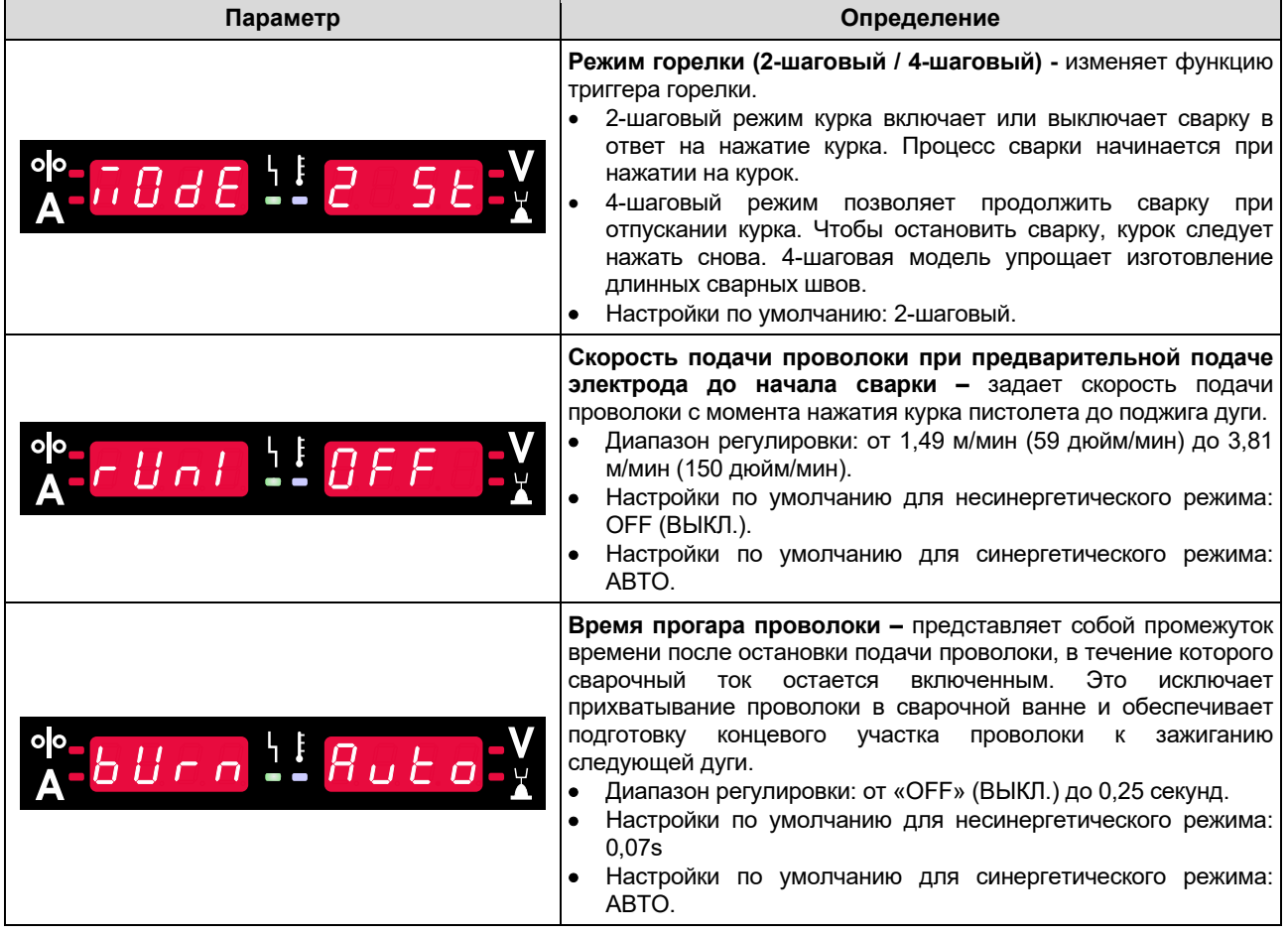

### **Меню настроек и конфигурации**

Для входа в меню нажмите одновременно левую кнопку [11] и правую кнопку [9].

Режим выбора параметров – название параметра на левом дисплее [1] мигает.

Режим изменения значения параметра – название параметра на правом дисплее [4] мигает.

# **ВНИМАНИЕ**

Чтобы сохранить изменения при выходе из меню, нажмите одновременно левую [11] и правую кнопки [9].

По истечении одной минуты бездействия осуществляется выход из меню без сохранения.

#### **Функции компонентов интерфейса** 1. Имя параметра. 1 4 4. Значение параметра. 7. Изменение значения параметра. 9. Вход в редактирование параметра. olo ा Подтверждение изменения значения параметра. 10. Меню настроек и конфигурации аппарата активно. 11. Отмена / выход. 14 7 14. Выбор параметра.  $\bigoplus$ F ட்ரா 이어를  $\frac{\Pi}{\Pi}$  $\boxed{11}$   $\boxed{10}$   $\boxed{9}$ **Рисунок 5**

**Таблица 6 Компоненты и функции интерфейса при активном меню настроек и конфигурации.** 

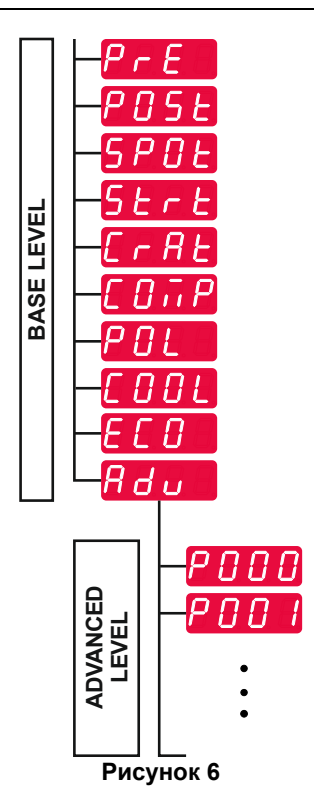

Пользователь имеет доступ к двум уровням меню:

- Базовый уровень Основное меню, которое связано с настройками параметров сварки. Базовый уровень включает параметры, описанные в Таблице 7.
- Расширенный уровень Расширенное меню, меню настройки устройства. Расширенный уровень включает параметры, описанные в Таблице 8.

**Примечание:** Доступность параметров в меню настроек и конфигурации зависит от выбранной программы / процесса сварки.

**Примечание:** После перезапуска аппарат запоминает последнюю выбранную программу сварки и ее параметры.

#### **Таблица 7 Настройки по умолчанию в основном меню**

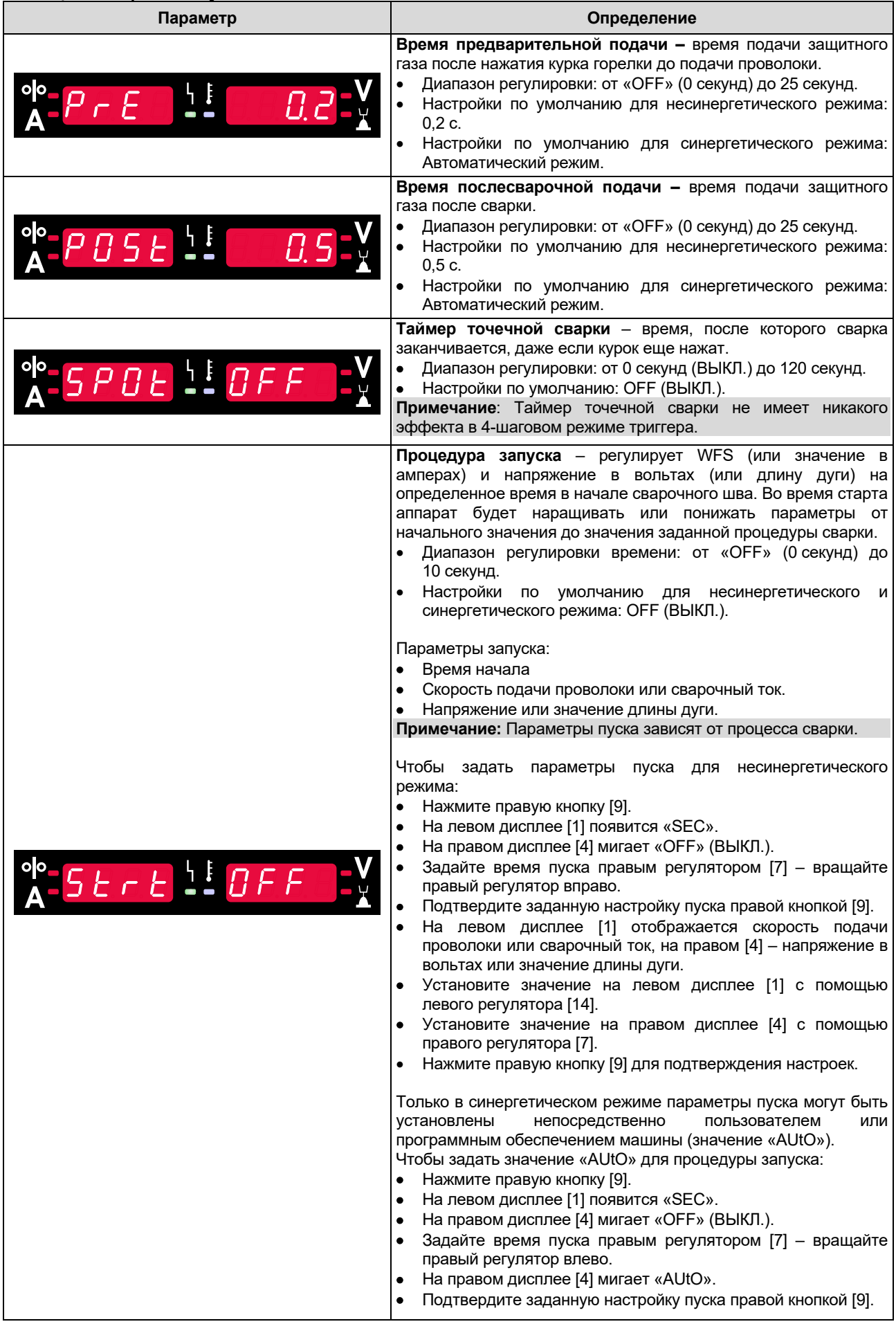

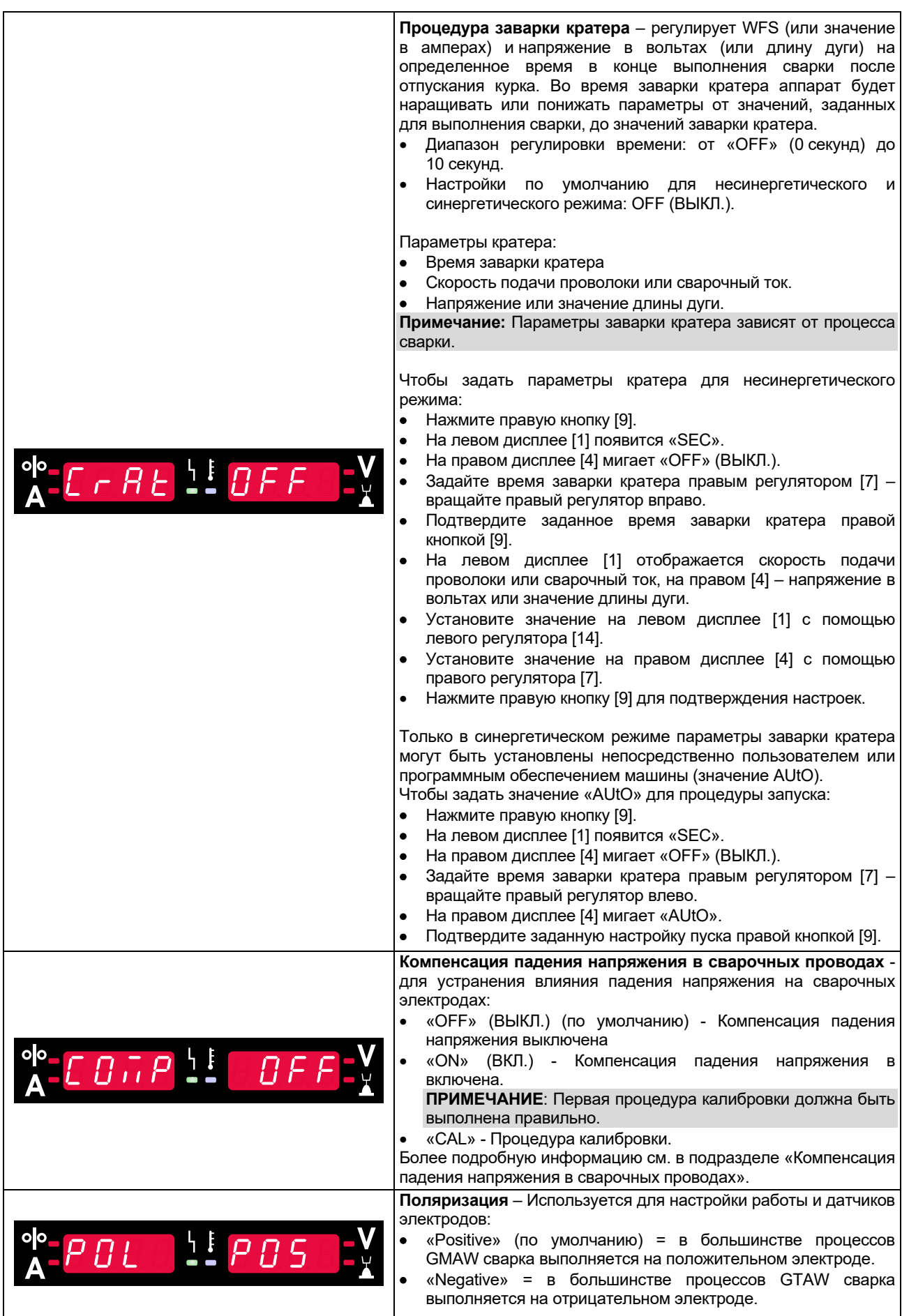

Π

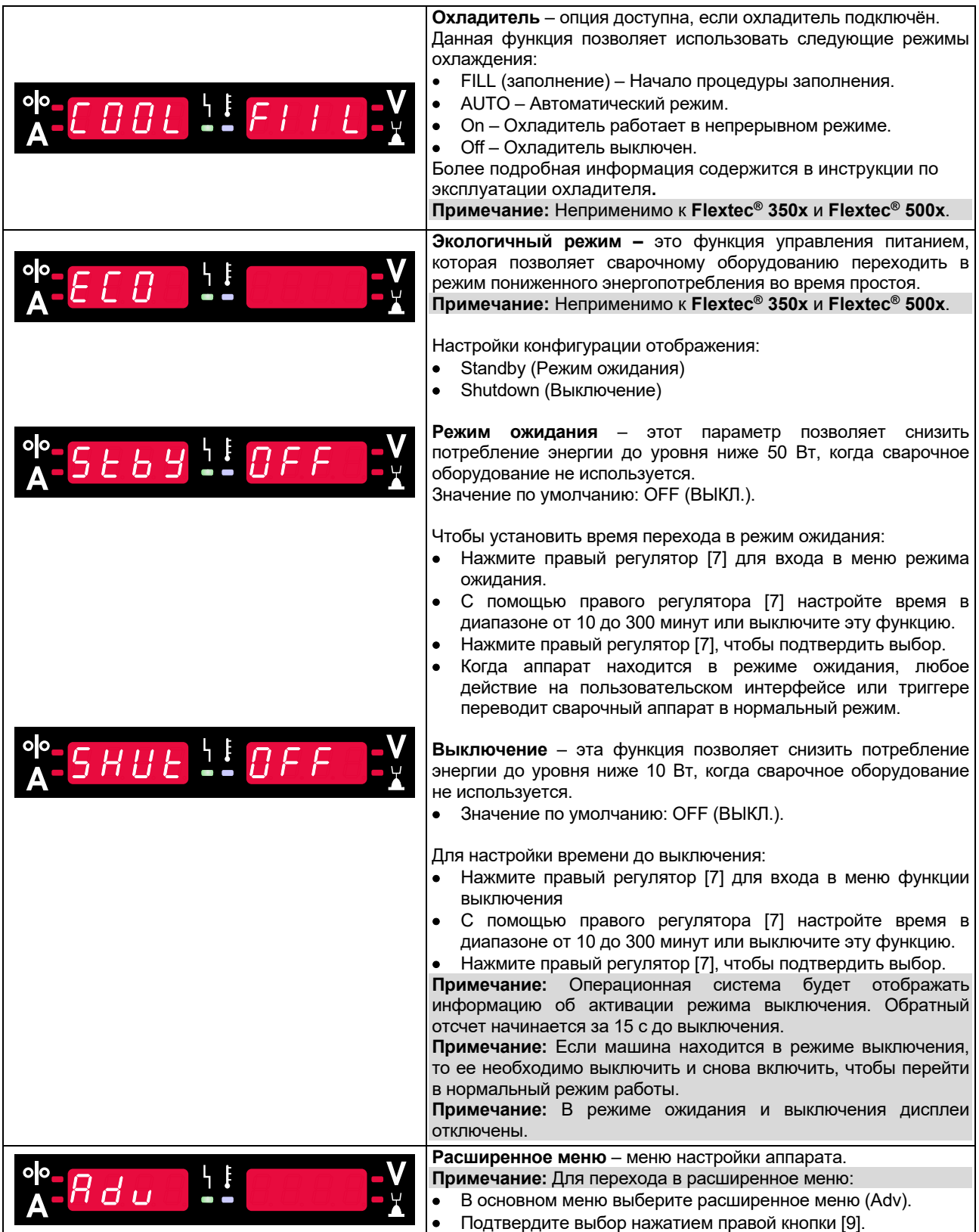

# **Таблица 8 Настройки по умолчанию в расширенном меню (Меню конфигурации аппарата)**

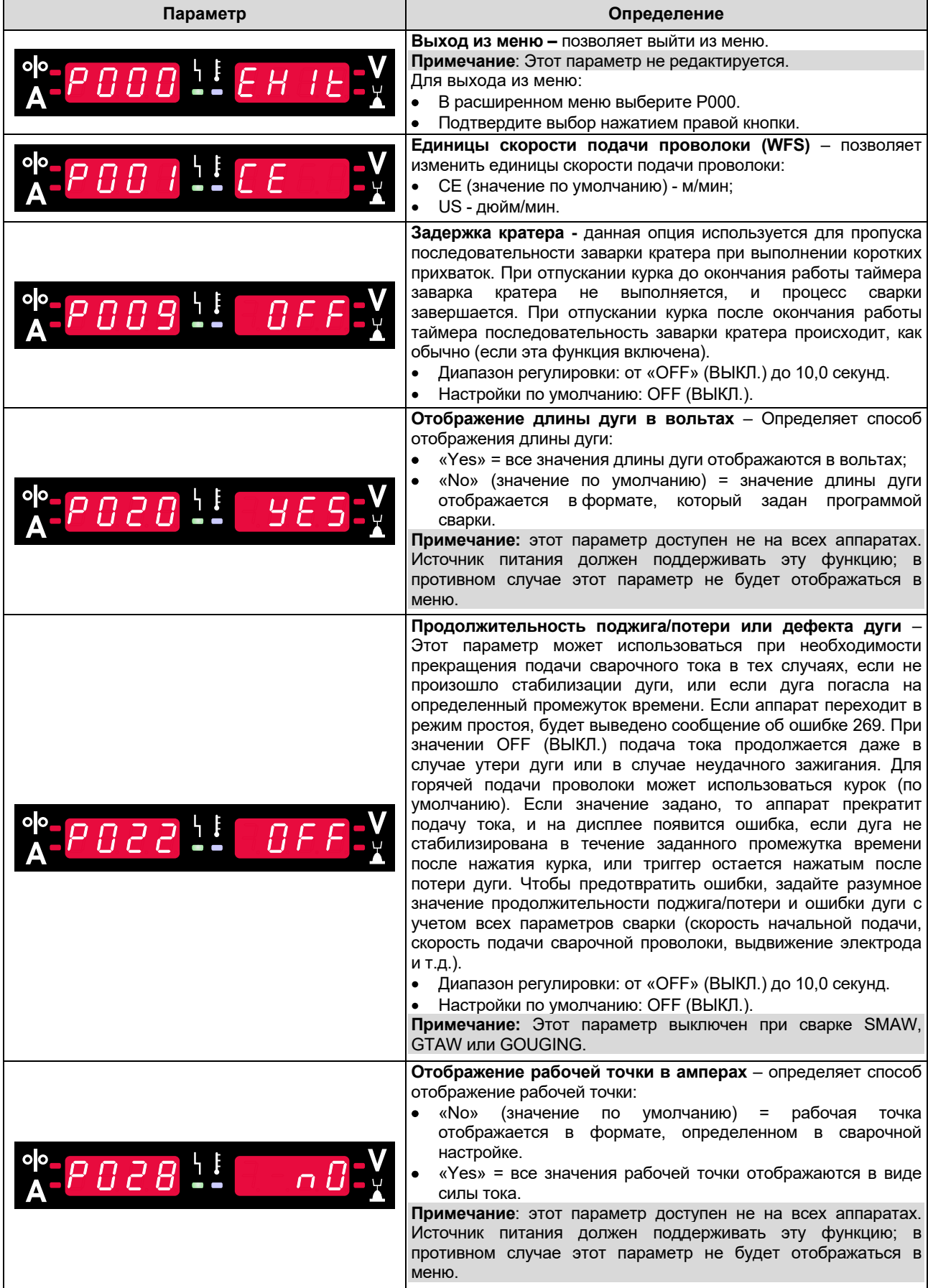

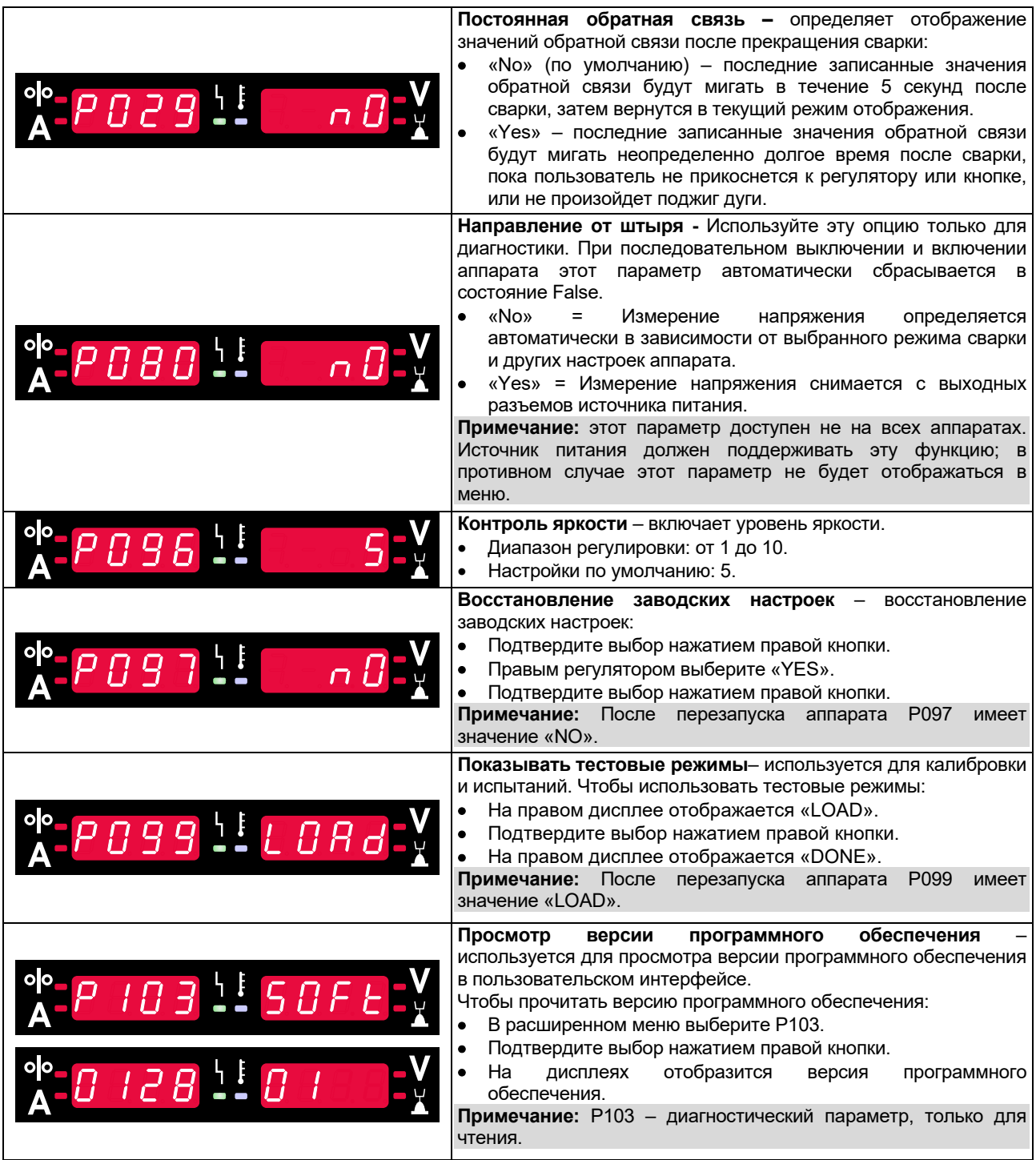

# **Блокировка U22**

Функция блокировки U22 предотвращает случайное изменение параметров.

Для блокировки U22:

- ..<br>• Нажмите правую кнопку [9] и держите ее 4 секунды.
- По истечении этого времени на дисплеях будет отображаться информация о блокировке U22 (рисунок 7).

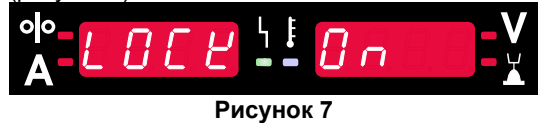

Для разблокировки U22:

- Нажмите правую кнопку [9] и держите ее 4 секунды.
- По истечении этого времени пользовательский интерфейс будет разблокирован, и на дисплеях появится следующая информация (рисунок 8).

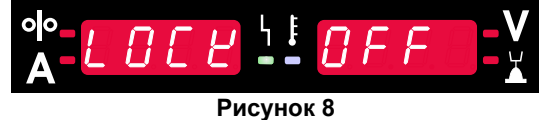

### **Сварка GMAW, FCAW-GS и FCAW-SS в несинергетическом режиме**

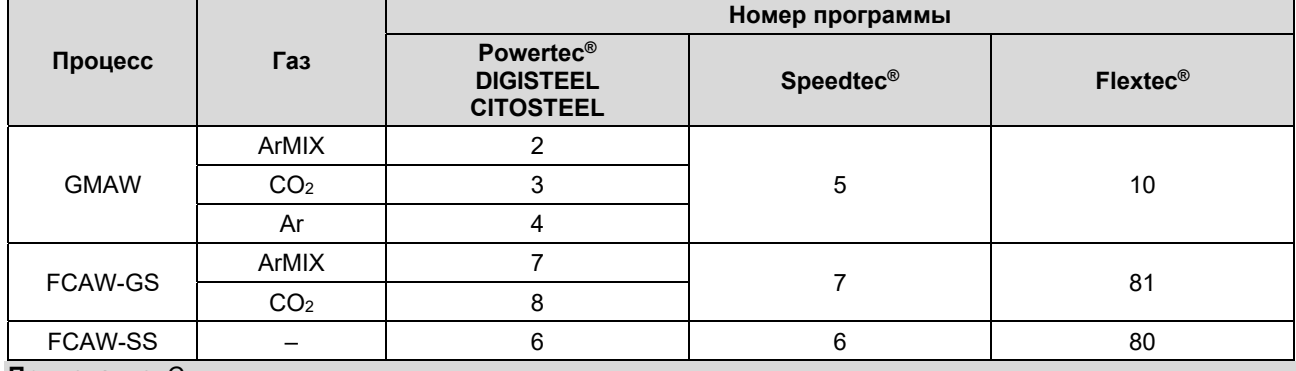

**Таблица 9. Несинергетические программы сварки GMAW и FCAW** 

**Примечание:** Список доступных программ зависит от источника питания.

При работе в несинергетическом режиме скорость подачи проволоки и сварочное напряжение являются независимыми параметрами и должны быть заданы пользователем.

Для программ GMAW и FCAW-GS можно задать:

- Скорость подачи проволоки (WFS)
- Напряжение при сварке
- Время отжига проволоки
- Скорость подачи проволоки при предварительной подаче электрода до начала сварки
- Предварительная подача газа/ Заключительная подача газа
- Время точечной сварки
- Процедура запуска:
	- Время начала
	- Скорость подачи проволоки
	- Напряжение
- Кратер:
	- Время заварки кратера
	- Скорость подачи проволоки
	- Напряжение
- Полярность
- 2-шаговый / 4-шаговый
- Контроль дуги:
	- Обжатие дуги

Для программы FCAW-SS можно задать:

- Скорость подачи проволоки (WFS)
- Напряжение при сварке
- Время отжига проволоки
- Скорость подачи проволоки при предварительной подаче электрода до начала сварки
- Время точечной сварки
- Процедура запуска:
	- Время начала
	- Скорость подачи проволоки
	- Напряжение
- Кратер:
	- Время заварки кратера
	- Скорость подачи проволоки
	- Напряжение
- Полярность
- 2-шаговый / 4-шаговый
- Контроль дуги:
	- Обжатие дуги

- Диапазон регулировки: от -10 до +10.
- Значение по умолчанию: 0.

# **Сварка GMAW, процесс FCAW-SS в синергетическом режиме со стабилизированным напряжением**

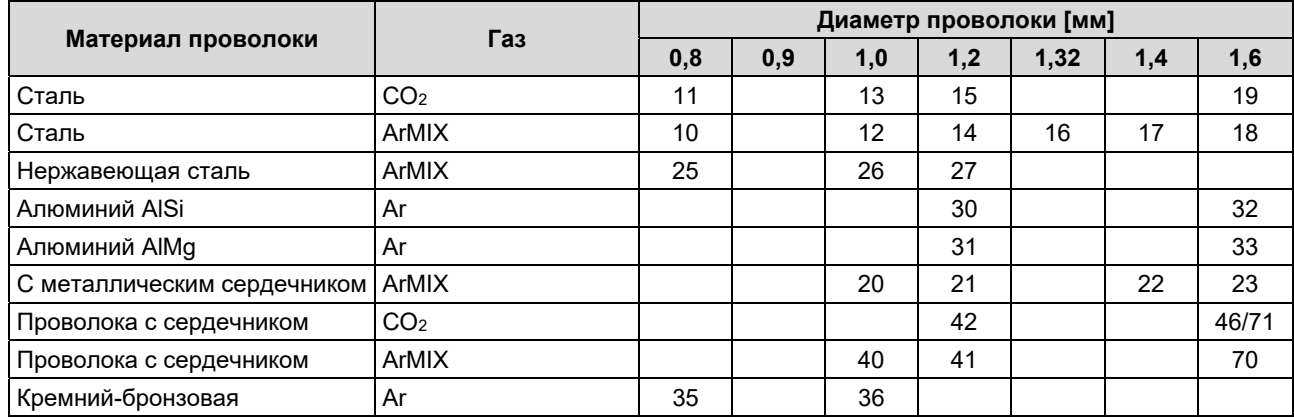

#### **Таблица 10. Пример синергичных программ сварки GMAW и FCAW-GS для POWERTEC®**

#### **Таблица 11. Пример синергичных программ сварки GMAW и FCAW-GS для SPEEDTEC®**

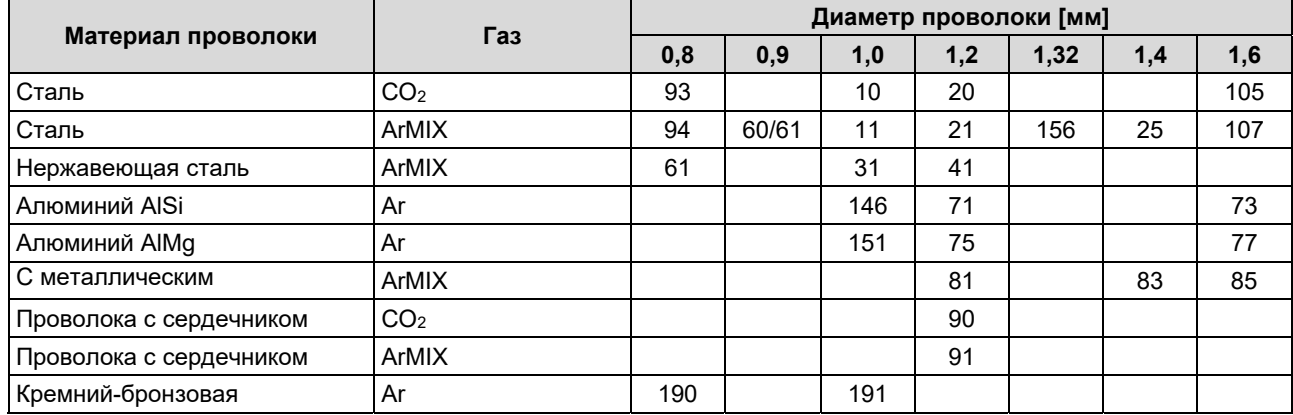

#### **Таблица 12. Пример синергичных программ сварки GMAW и FCAW-GS для FLEXTEC®**

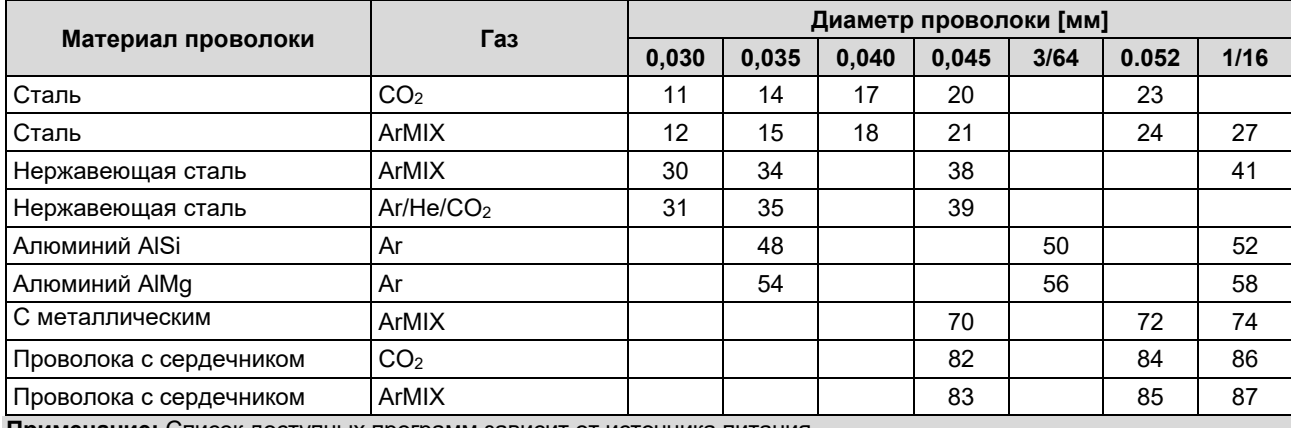

**Примечание:** Список доступных программ зависит от источника питания.

В синергетическом режиме сварочное напряжение не устанавливается пользователем напрямую. Правильное сварочное напряжение устанавливается программным обеспечением аппарата.

Оптимальное значение напряжения связано с входными данными:

Скорость подачи проволоки (WFS).

При необходимости возможна регулировка напряжения сварки с помощью правого регулятора [7]. При вращении правого регулятора на дисплее будет отображаться полоса в положительную или отрицательную сторону, которая указывает на разницу между фактическим и оптимальным напряжением.

- Настройка напряжения выше оптимального значения
- Настройка напряжения равна оптимальному значению
- Настройка напряжения ниже оптимального значения

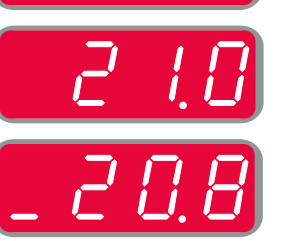

Кроме того, пользователь может вручную задать следующие параметры:

- Время отжига проволоки
- Скорость подачи проволоки при предварительной подаче электрода до начала сварки
- Предварительная подача газа/ Заключительная подача газа
- Время точечной сварки
- Процедура запуска:
	- Время начала
	- Скорость подачи проволоки
	- Напряжение
- Кратер:
	- Время заварки кратера
	- Скорость подачи проволоки
	- Напряжение
- Полярность
- 2-шаговый / 4-шаговый
- Контроль дуги:
	- Обжатие дуги

- Диапазон регулировки: от -10 до +10.
- Значение по умолчанию: 0.

### **Сварка с высокой скоростью проплавления (HPS) в синергетическом режиме**

**Таблица 13 Пример синергетических программ для HPS для SPEEDTEC®**

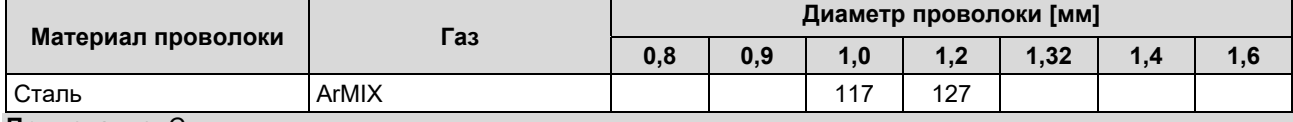

**Примечание:** Список доступных программ зависит от источника питания.

В синергетическом режиме сварочное напряжение не устанавливается пользователем напрямую. Правильное сварочное напряжение устанавливается программным обеспечением аппарата.

Оптимальное значение напряжения связано с входными данными:

Скорость подачи проволоки (WFS).

**HPS** - это модифицированный процесс сварки, разработанный Lincoln Electric, который сочетает в себе преимущества режимов распыления и короткой дуги.

Пониженное сварочное напряжение относительно классического режима распыляющей дуги обеспечивает меньшую энергию и более концентрированную дугу.

Преимущества:

- Возможность сварки с большим вылетом.
- Концентрированная дуга, увеличивающая проплавление.
- Уменьшение деформации заготовки (пониженное напряжение = меньше энергии затрачивается на сварной шов).
- Повышенная производительность (повышенная скорость сварки и менее строгие требования к подготовке материала к сварке).

При необходимости возможна регулировка напряжения сварки с помощью правого регулятора [7]. При вращении правого регулятора на правом дисплее [4] будет отображаться полоса в положительную или отрицательную сторону, которая указывает на разницу между фактическим и оптимальным напряжением.

- Предустановленное напряжение выше идеального напряжения
- Предустановленное напряжение соответствует идеальному
- Предустановленное напряжение ниже идеального напряжения

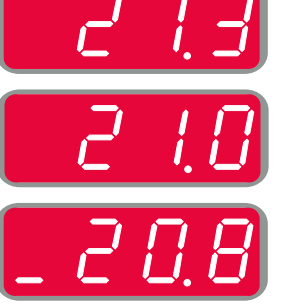

Кроме того, пользователь может вручную задать следующие параметры:

- Время отжига проволоки
- Скорость подачи проволоки при предварительной подаче электрода до начала сварки
- Предварительная подача газа/ Заключительная подача газа
- Время точечной сварки
- Процедура запуска:
	- Время начала
	- Скорость подачи проволоки
	- Напряжение
- Кратер:
	- Время заварки кратера
	- Скорость подачи проволоки
	- Напряжение
- Полярность
- 2-шаговый / 4-шаговый
- Контроль дуги:
	- Обжатие дуги

- Диапазон регулировки: от -10 до +10.
- Значение по умолчанию: 0.

### **Быстрая сварка с короткой дугой (SSA) в синергетическом режиме**

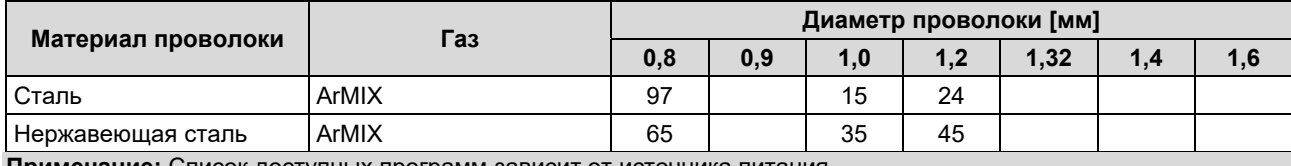

**Таблица 14. Пример синергетической программы для SSA для SPEEDTEC®** 

**Примечание:** Список доступных программ зависит от источника питания.

В синергетическом режиме сварочное напряжение не устанавливается пользователем напрямую. Правильное сварочное напряжение устанавливается программным обеспечением аппарата.

Оптимальное значение напряжения связано с входными данными:

Скорость подачи проволоки (WFS).

**Быстрая сварка короткой дугой (SSA)** обеспечивает большую универсальность при сварке углеродистой и нержавеющей стали. Чтобы улучшить контроль дуги при увеличении скорости подачи проволоки, стандартная короткая дуга естественным образом переключается в режим SSA, повышая ток короткой дуги и предотвращая глобулярный перенос, который характеризуется сильным разбрызгиванием и более высокой энергией, чем короткая дуга.

Преимущества:

- Уменьшение деформации свариваемого материала (меньше энергии, подаваемой в зону сварки).
- Более широкий диапазон скорости подачи с сохранением короткой дуги.
- Уменьшение разбрызгивания по сравнению со стандартным режимом CV.
- Снижение выделения дыма по сравнению со стандартным режимом CV (до 25% меньше).

При необходимости возможна регулировка напряжения сварки с помощью правого регулятора [7]. При вращении правого регулятора на правом дисплее [4] будет отображаться полоса в положительную или отрицательную сторону, которая указывает на разницу между фактическим и оптимальным напряжением.

- Предустановленное напряжение выше идеального напряжения
- Предустановленное напряжение соответствует идеальному
- Предустановленное напряжение ниже идеального напряжения

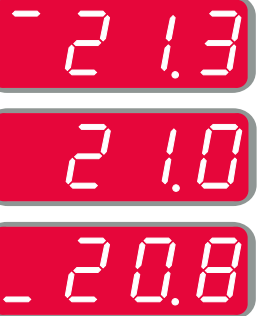

Кроме того, пользователь может вручную задать следующие параметры:

- Время отжига проволоки
- Скорость подачи проволоки при предварительной подаче электрода до начала сварки
- Предварительная подача газа/ Заключительная подача газа
- Время точечной сварки
- Процедура запуска:
	- Время начала
	- Скорость подачи проволоки
	- Напряжение
- Кратер:
	- Время заварки кратера
		- Скорость подачи проволоки
	- Напряжение
- Полярность
- 2-шаговый / 4-шаговый
	- Контроль дуги:
	- Обжатие дуги

- Диапазон регулировки: от -10 до +10.
- Значение по умолчанию: 0.

### **Сварка GMAW, процесс FCAW-SS в синергетическом режиме**

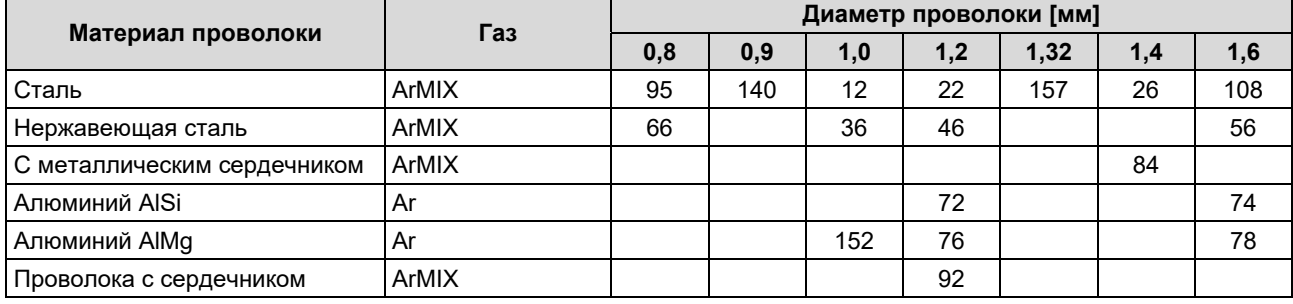

#### **Таблица 15. Примеры программ GMAW-P для SPEEDTEC®**

#### **Таблица 16. Примеры программ GMAW-P для FLEXTEC®**

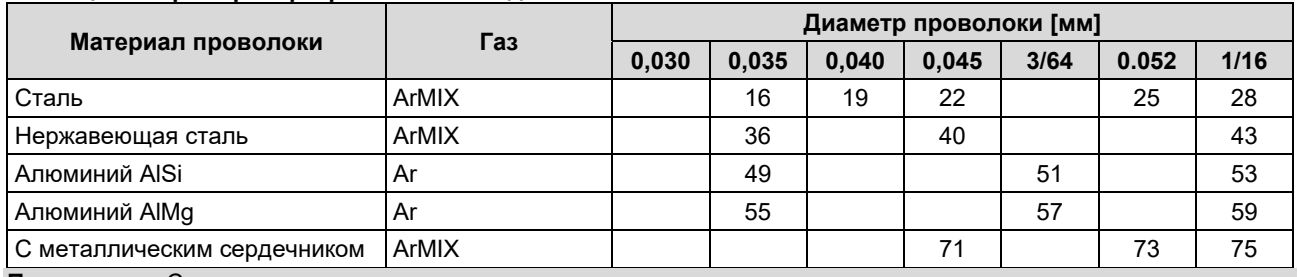

**Примечание:** Список доступных программ зависит от источника питания.

Синергетическая сварка GMAW-P (импульсный режим уменьшения разбрызгивания в неудобном для сварки положении. При импульсной сварке сварочный ток постоянно переключается с низкого на высокий уровень, а затем обратно. При каждом импульсе небольшая капля расплавленного металла направляется из проволоки в сварочную ванну.

Скорость подачи проволоки является основным параметром управления. При настройке скорости подачи проволоки источник питания корректирует параметры формы волны для поддержания хороших сварочных характеристик.

Длина дуги (Trim) используется в качестве вторичного элемента управления – правый дисплей. Параметр Trim регулирует длину дуги. Длину дуги можно регулировать в диапазоне от 0,50 до 1,50. 1,00 – номинальное значение.

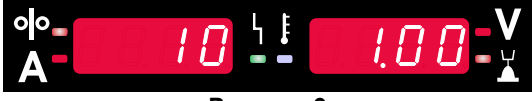

**Рисунок 9** 

При повышении значения параметра Trim длина дуги увеличивается. При уменьшении значения параметра Trim длина дуги уменьшается.

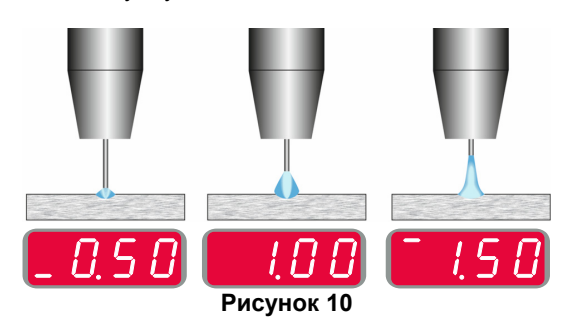

При настройке параметра Trim источник питания автоматически пересчитывает напряжение, ток и продолжительность каждой части формы импульса для наилучшего результата.

Кроме того, пользователь может вручную задать следующие параметры:

- Время отжига проволоки
- Скорость подачи проволоки при предварительной подаче электрода до начала сварки
- Предварительная подача газа/ Заключительная подача газа
- Время точечной сварки
- Процедура запуска:
- Время начала
	- Скорость подачи проволоки
- Напряжение или значение длины дуги.
- Кратер:
	- Время заварки кратера
	- Скорость подачи проволоки
- Напряжение или значение длины дуги.
- Полярность
- 2-шаговый / 4-шаговый
- Контроль дуги:
	- UltimArc™

**UltimArc™** – для программ импульсной сварки регулирует концентрацию или форму дуги. В результате увеличения значения UltimArc™ дуга становится узкой и жесткой для высокоскоростной сварки листового металла.

- Диапазон регулировки: от -10 до +10.
- Значение по умолчанию: 0.

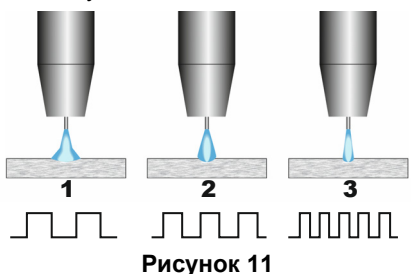

- 1. UltimArc™ Control "-10,0": Низкая частота, широкая
- дуга. 2. Параметр UltimArc™ Control отключен: Средняя частота и ширина.
- 3. UltimArc™ Control "+10,0": Высокая частота, концентрированная дуга.

# **Процесс сварки Soft Silence Pulse (SSPTM) в синергетическом режиме**

**Таблица 17. Пример синергетических программ для SSP.** 

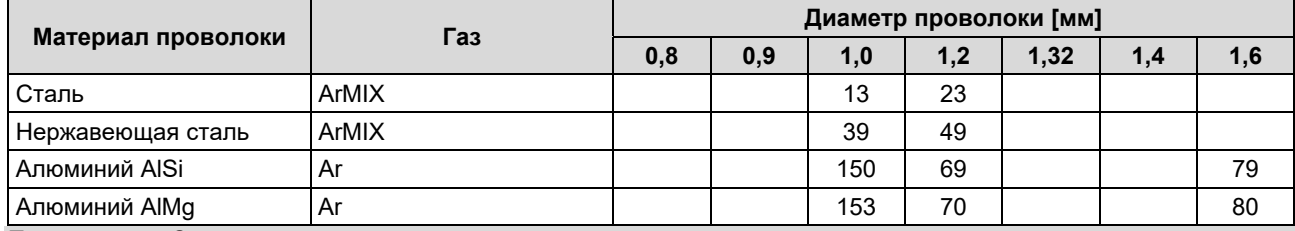

**Примечание:** Список доступных программ зависит от источника питания.

**SSPTM** – это специально модифицированный импульсный процесс, характеризующийся очень мягкой и тихой дугой. Этот процесс предназначен для сварки материалов из нержавеющей стали и обеспечивает гораздо лучшее смачивание сварной кромки, чем стандартная импульсная сварка. Мягкая и более тихая дуга по сравнению со стандартным импульсным процессом делает сварку более комфортной и менее утомительной. Кроме того, стабильность, обеспечиваемая этим переносом, позволяет выполнять сварку во всех положениях.

При импульсной сварке ток постоянно меняется от низкого до высокого и обратно. При каждом импульсе небольшая капля расплавленного металла направляется из проволоки в сварочную ванну.

Скорость подачи проволоки является основным параметром управления. При настройке скорости подачи проволоки источник питания корректирует параметры формы волны для поддержания хороших сварочных характеристик.

Длина дуги (Trim) используется в качестве вторичного элемента управления – значение параметра отображается в правой верхней части дисплея. Параметр Trim регулирует длину дуги. Длину дуги можно регулировать в диапазоне от 0,50 до 1,50. 1,00 – номинальное значение.

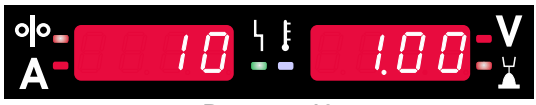

**Рисунок 12** 

При повышении значения параметра Trim длина дуги увеличивается. При уменьшении значения параметра Trim длина дуги уменьшается.

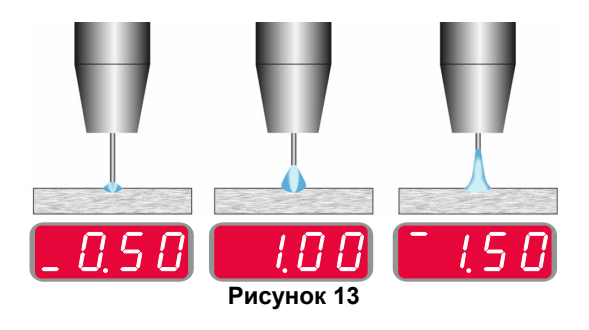

При настройке параметра Trim источник питания автоматически пересчитывает напряжение, ток и продолжительность каждой части формы импульса для наилучшего результата.

Кроме того, пользователь может вручную задать следующие параметры:

- Время отжига проволоки
- Скорость подачи проволоки при предварительной подаче электрода до начала сварки
- Предварительная подача газа/ Заключительная подача газа
- Время точечной сварки
- Процедура запуска:
	- Время начала
	- Скорость подачи проволоки
	- Напряжение или значение длины дуги.
- Кратер:
	- Время заварки кратера
	- Скорость подачи проволоки
	- Напряжение или значение длины дуги.
- Полярность
- 2-шаговый / 4-шаговый
- Контроль дуги
- Частота

**Частота** – для импульсной сварки регулирует концентрацию или форму дуги. В результате увеличения значения частоты дуга становится узкой и жесткой для высокоскоростной сварки листового металла.

- Диапазон регулировки: от -10 до +10.
- Значение по умолчанию: 0.

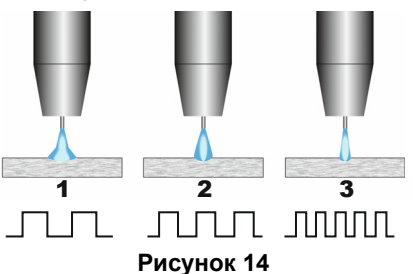

- 1. Частота «-10,0»: Низкая частота, широкая дуга.
- 2. Частота OFF (ВЫКЛ.): Средняя частота и ширина.
- 3. Частота «+10,0»: Высокая частота, концентрированная дуга.

### **Процесс SMAW (MMA) - дуговая сварка покрытым плавящимся электродом**

#### **Таблица 18 Программ сварки SMAW**

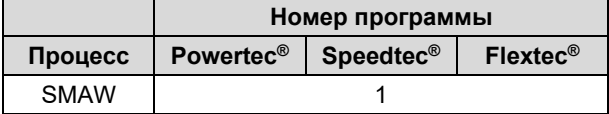

**Примечание:** Список доступных программ зависит от источника питания.

Для программы № 1 можно установить:

- Сварочный ток
- Включить / отключить выходное напряжение на выводном проводе
- Контроль дуги:<br>● ФУНКЦИЯ
	- «ФОРСИРОВАНИЯ ДУГИ» (ARC FORCE)
	- ФУНКЦИЯ «ГОРЯЧИЙ СТАРТ» (HOT START)

**Форсирование дуги** - временное увеличение выходного тока предотвращает прихватывание электрода и облегчает процесс сварки.

Более низкие значения обеспечат меньший ток короткого замыкания и более мягкую дугу. Повышенные настройки обеспечат более высокий ток короткого замыкания, более жёсткую дугу и, возможно, большее разбрызгивание.

- Диапазон регулировки: от -10,0 до +10,0.
- Значение по умолчанию: 0.

**Горячий запуск** - временно увеличивает номинальное значение тока во время запуска дуги с электродом, чтобы облегчить запуск дуги.

- **.**Диапазон регулировки: от 0 до +10,0.
- Значение по умолчанию: +5.

### **Режим сварки GTAW / GTAW-PULSE**

#### **Таблица 19. Программы сварки**

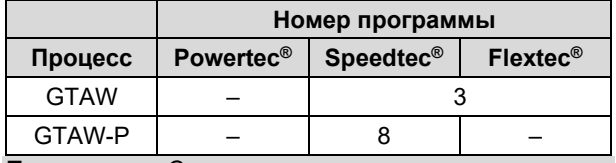

**Примечание:** Список доступных программ зависит от источника питания.

Для программы № 3 можно установить:

- Сварочный ток
- Включить / отключить выходное напряжение на выводном проводе **Примечание:** Данный параметр не работает
- в 4-шаговом режиме.
- Продолжительность заключительной подачи газа
- 2-шаговый / 4-шаговый
- Процедура запуска:
- Время начала
	- Сварочный ток
- Кратер:
	- Время заварки кратера
	- Сварочный ток
	- Контроль дуги:
	- ФУНКЦИЯ «ГОРЯЧИЙ СТАРТ» (HOT START)

Для программы № 8 можно установить:

- Сварочный ток
- Включить / отключить выходное напряжение на выводном проводе **Примечание**: Данный параметр не работает в 4-шаговом режиме.
- Продолжительность заключительной подачи газа
- 2-шаговый / 4-шаговый
- Процедура запуска:
- Время начала
- Сварочный ток
- Кратер:
	- Время заварки кратера
- Сварочный ток
- Контроль дуги:
	- Период импульса
	- Фоновый ток

**ПРИМЕЧАНИЕ:** Доступность параметров зависит от выбранной программы сварки / процесса сварки и источника питания.

**Горячий запуск** - временно увеличивает номинальное значение тока во время запуска дуги с электродом, чтобы облегчить запуск дуги.

- Значение по умолчанию: +5.
- Диапазон регулировки: от 0 до +10,0.

**Период импульса** - влияет на ширину дуги и количество теплоты, подводимой к сварочной ванне. Если значение параметра ниже:

- Улучшает проникновение и микроструктуру сварного шва.
- Дуга более узкая, более стабильная.
- Уменьшает количество подводимого на заготовку тепла.
- Уменьшает коробление.
- Увеличивает скорость сварки.

**Примечание:** Диапазон регулировки зависит от источника питания.

**Фоновый ток** - значение, выражаемое в процентах от номинального значения сварочного тока. Регулирует общее тепловложение в сварной шов. Изменение фонового тока меняет форму заднего валика.

**Примечание:** Диапазон регулировки зависит от источника питания.

### **Строжка**

#### **Таблица 20. Программа сварки - строжка**

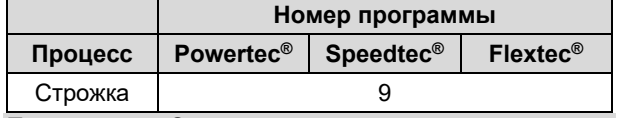

**Примечание:** Список доступных программ зависит от источника питания.

Для программы № 9 можно установить:

- Ток строжки
- Включить / отключить выходное напряжение на выводном проводе

#### **Компенсация падения напряжения в сварочных проводах**

Компенсация позволяет учитывать падение напряжения в сварочных проводах во время процесса сварки. Это важно для обеспечения оптимальных параметров сварки, особенно при использовании длинных соединительных сварочных кабелей.<br>Поэтому для устранения влияния падения для устранения влияния напряжения в сварочных проводах должна быть выполнена калибровка.

**Примечание:** Калибровка всегда должна выполняться после изменения конфигурации сварочной системы.

Подготовка сварочной системы к процедуре калибровки:

- Подготовьте сварочный аппарат.
- Подсоедините к евроразъему пистолет GMAW, FCAW-GS или FCAW-SS.
- Подсоедините кабель на деталь к выходному разъему источника питания и зафиксируйте его.
- Подключите кабель на деталь к заготовке с помощью зажима заготовки.
- В зависимости от типа пистолета необходимо снять сопло или защитный колпачок.
- Включите сварочный аппарат.
- Вставьте проволоку в сварочный пистолет. **Примечание:** Отрежьте провод электрода сразу за контактным наконечником и убедитесь, что провод электрода не выступает из контактного наконечника!
- Перейдите к настройке компенсации в основном меню, чтобы запустить процедуру калибровки.

Процедура калибровки:

Настройка по умолчанию:

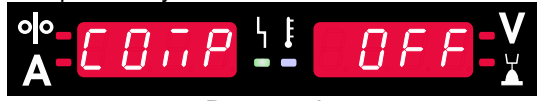

**Рисунок 15** 

- Нажмите правую кнопку [9].
- На правом дисплее [4] мигает «OFF» (ВЫКЛ.).
- Задайте «CAL» на правом дисплее [4] вращайте правый регулятор вправо.

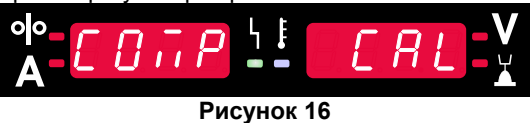

- Подтвердите правой кнопкой [9].
- На левом дисплее [1] отображается «rEAd», на правом [4] – «MAnU». Информация на дисплеях означает, что пользователь должен прочитать и следовать руководству оператора.

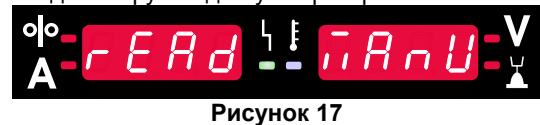

- Подтвердите, что руководство прочитано нажмите правую кнопку [9].
- На левом дисплее [1] отображается «tOUC», на правом [4] – «trI9». На дисплеях отображается сообщение прикоснуться наконечником к сварочному материалу и нажать курок.

**Примечание:** Убедитесь, что провод электрода не выступает из контактного наконечника!

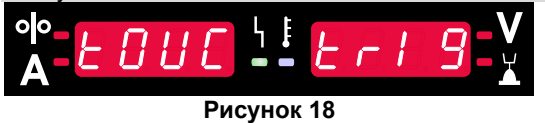

 Если процедура калибровки была выполнена в соответствии с описанными шагами, то процедура успешно завершена. На дисплеях появится информация:

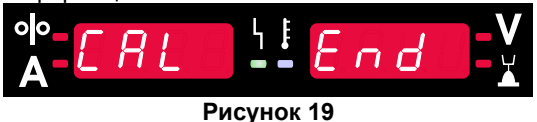

• Нажмите правую кнопку [9] для подтверждения калибровки.

Если процедура калибровки не удалась, на дисплеях появится сообщение:

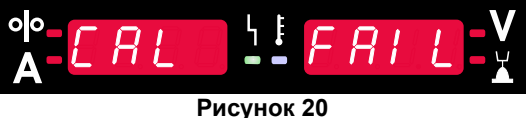

Это означает, что процедура не была выполнена в соответствии с описанием. В этом случае повторите процедуру, как описано в руководстве по эксплуатации.

# **Ошибка**

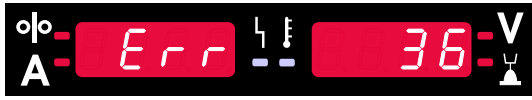

**Рисунок 21. Пример кода ошибки**

Таблица 21 содержит список основных ошибок, которые могут появиться. Для получения полного списка кодов ошибок свяжитесь с авторизованным центром Lincoln Electric.

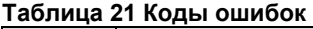

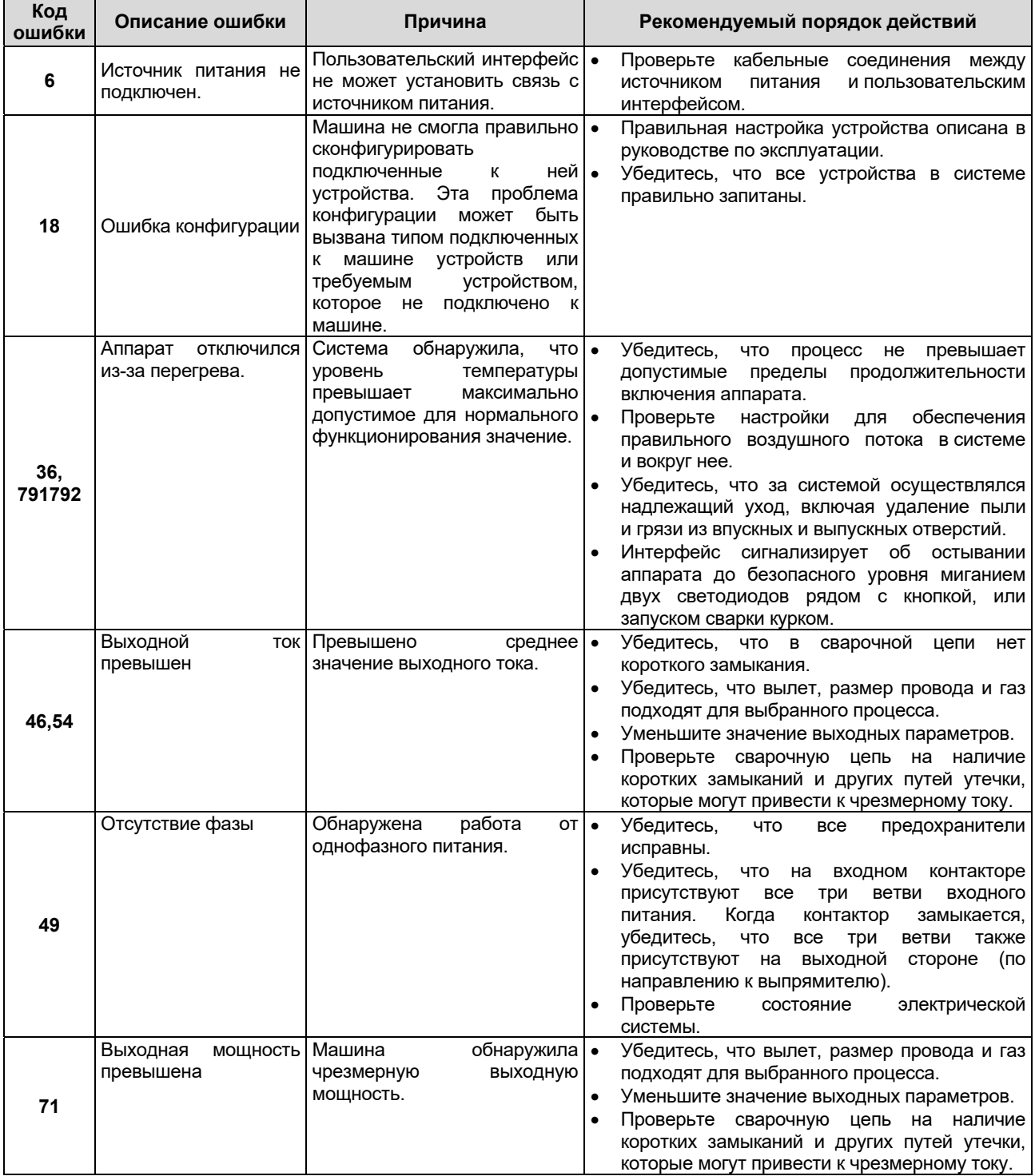

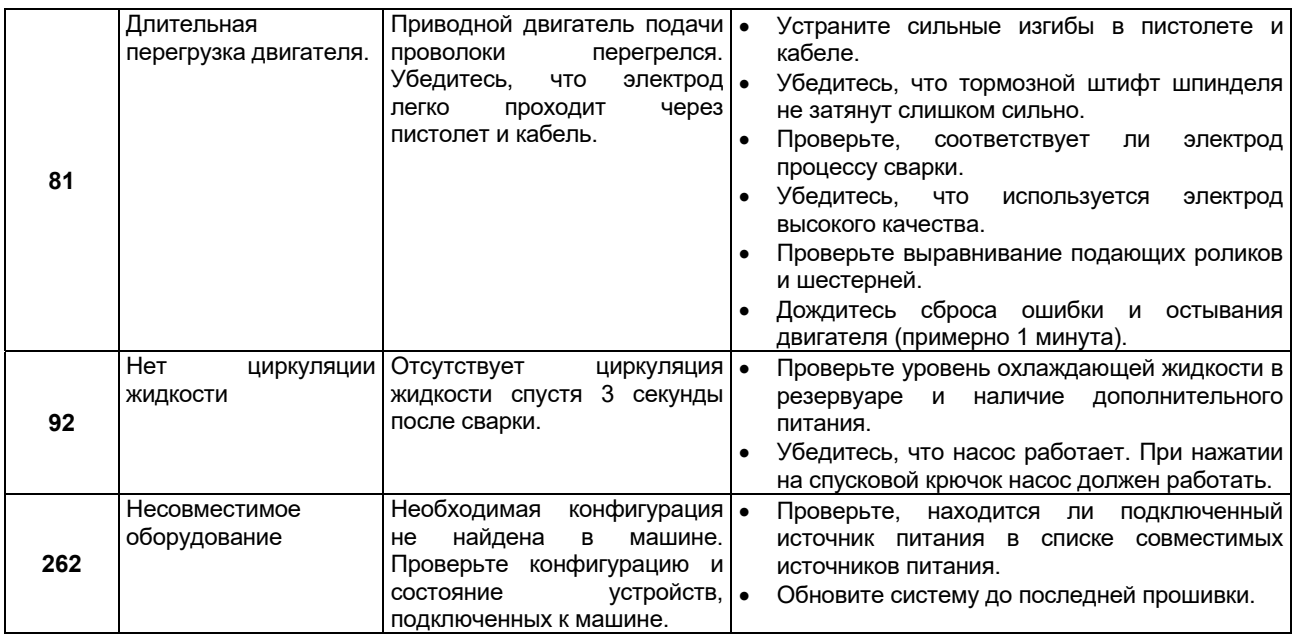

# **ВНИМАНИЕ**

Если по какой-либо причине вы не понимаете процедур проверки, изложенных в этом разделе, или не можете выполнить проверку безопасным способом, свяжитесь с ближайшим авторизованным центром выездного сервиса Lincoln Electric для получения квалифицированной помощи.